# **Troubleshoot Secure Access Error "The VPN Connection Was Started by a Remote Desktop User Whose Remote Console Has Been Disconnected"**

#### **Contents**

**[Introduction](#page-0-0) [Problem](#page-0-1) [Solution](#page-1-0) [Related Information](#page-5-0)**

### <span id="page-0-0"></span>**Introduction**

This document describes how to fix the error: "The VPN connection was started by a remote desktop user whose remote console has been disconnected".

## <span id="page-0-1"></span>**Problem**

When a user tries to connect with RA-VPN (Remote Access VPN) to the Secure Access headend, the error is printed in the Cisco Secure Client notification popup:

• The VPN connection was started by a remote desktop user whose remote console has been disconnected. It is presumed the VPN routing configuration is responsible for the remote console disconnect. The VPN connection has been disconnected to allow the remote console to connect again. A remote desktop user must wait 90 seconds after VPN establishment before disconnecting the remote console to avoid this condition.

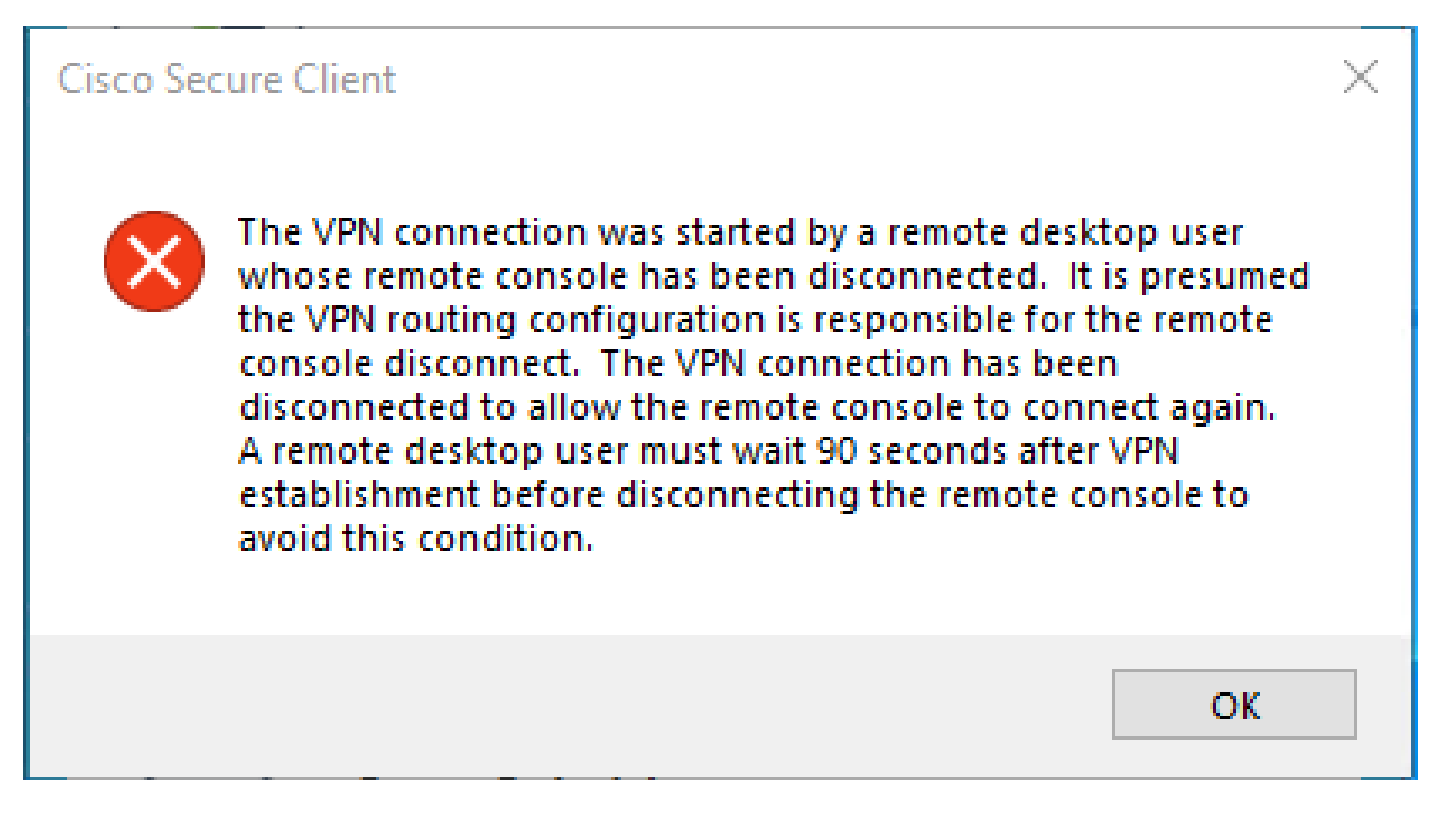

The mentioned error is generated when the user is connected via the RDP to the Windows PC, tries to connect to RA-VPN from the given PC, and Tunnel Mode in VPN Profile is set to **Connect to Secure Access (default option)** and source IP of the RDP connection is not added to Exceptions.

For **Traffic Steering (Split Tunnel)**, you can configure a VPN profile to maintain a full tunnel connection to Secure Access or configure the profile to use a split tunnel connection to direct traffic through the VPN only if necessary.

- For **Tunnel Mode**, choose either: 1.
	- **Connect to Secure Access** to direct all traffic through the tunnel; or,
	- **Bypass Secure Access** to direct all traffic outside the tunnel.
- Depending on your selection, you can **Add Exceptions** to steer traffic inside or outside the tunnel. You 2. can enter comma-separated IPs, domains, and network spaces.

#### <span id="page-1-0"></span>**Solution**

Navigate to the Cisco Secure Access Dashboard:

- Click on **Connect > End User Connectivity**
- Click on Virtual Private Network
- Choose the profile that you want to modify and click **Edit**

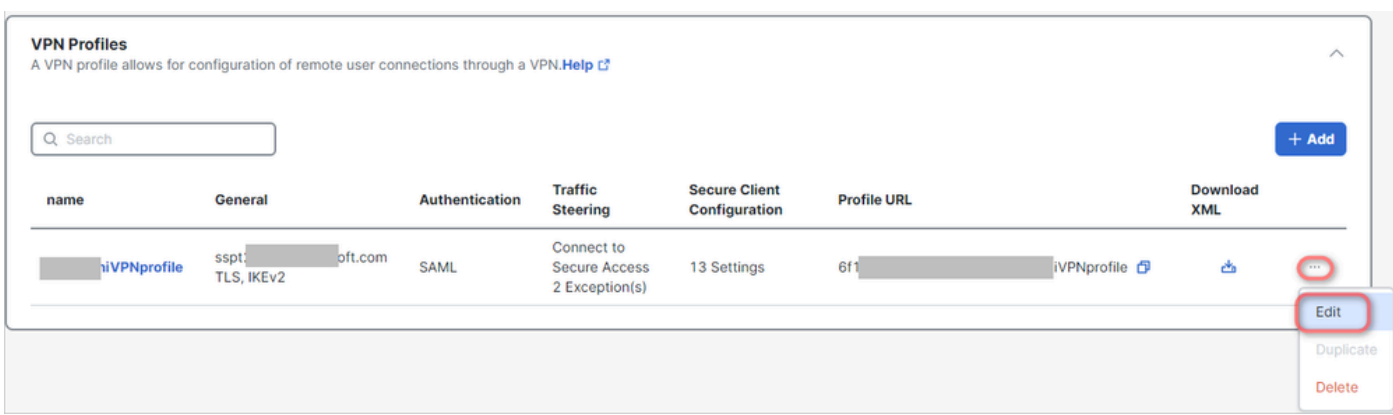

• Click on **Traffic Steering (Split Tunnel) > Add Exceptions > + Add** 

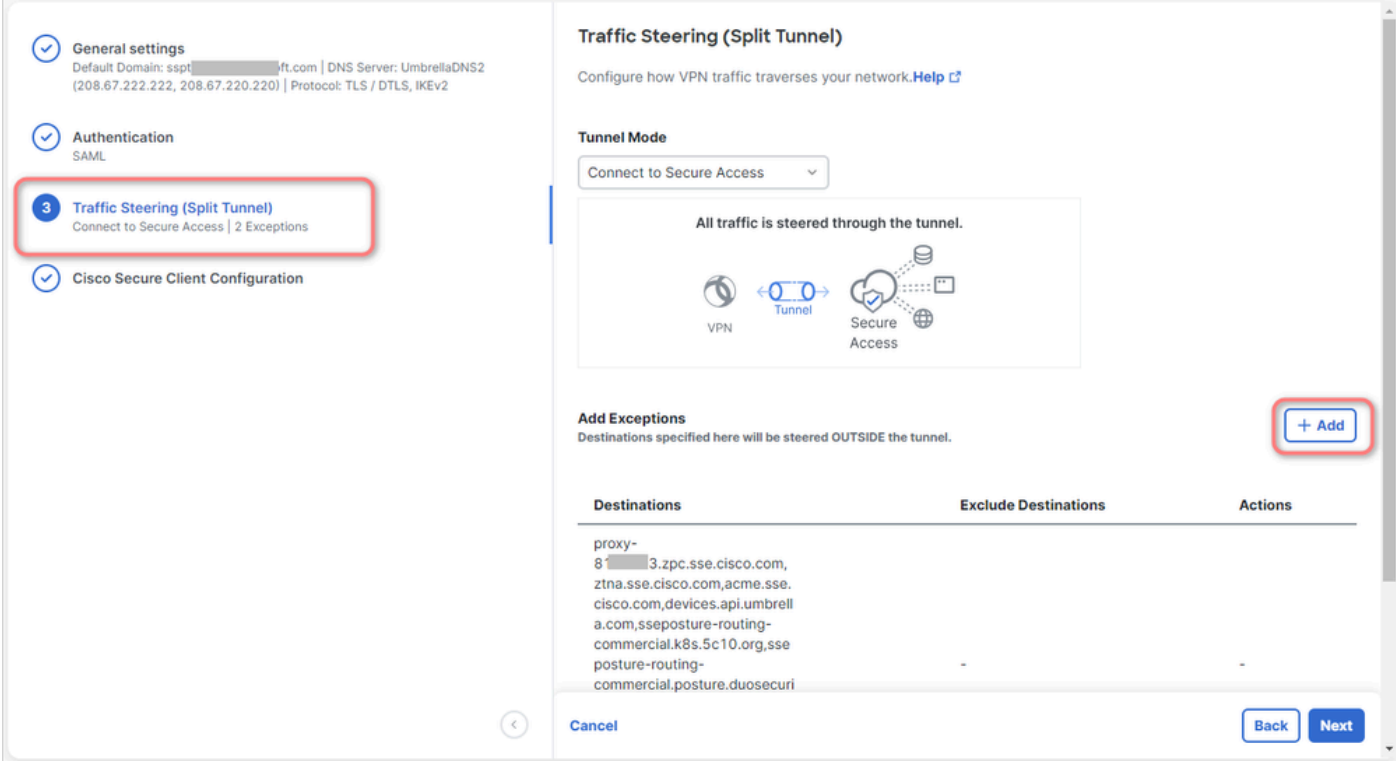

• Add your IP address from which you established the RDP connection

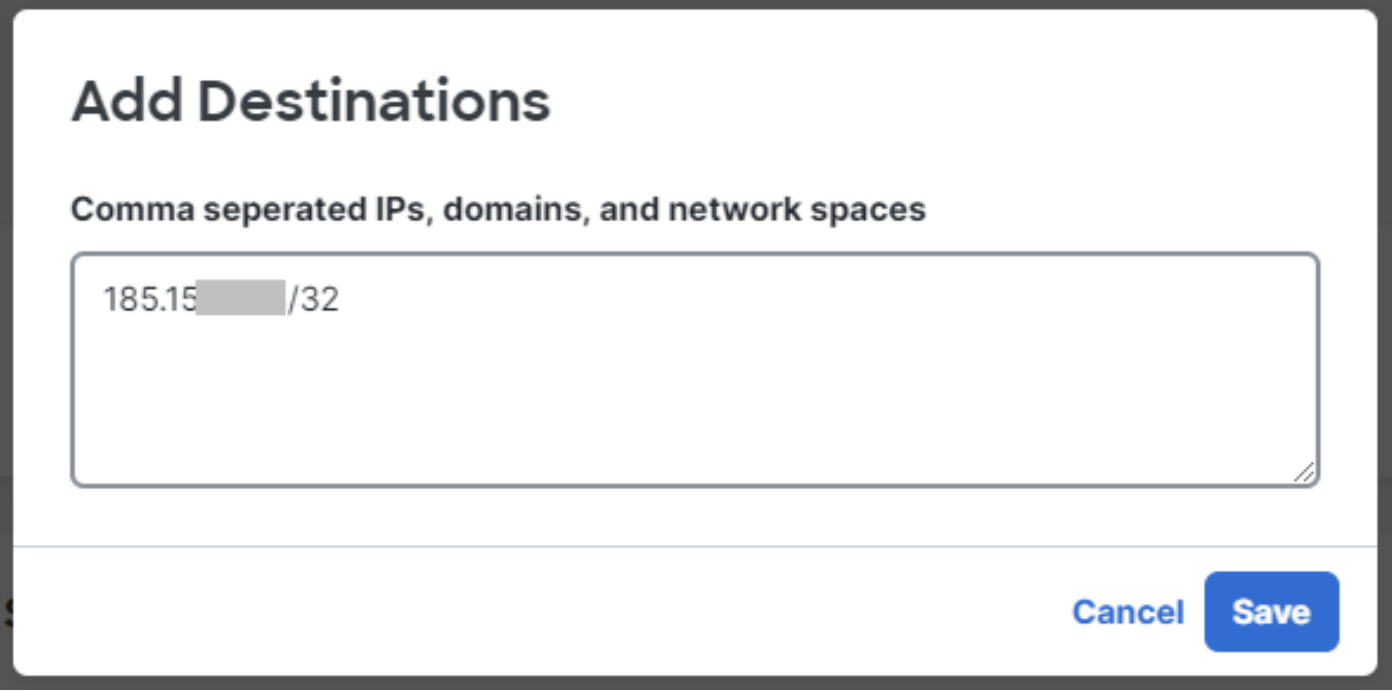

• Click on **Save** In **Add Destinations** window

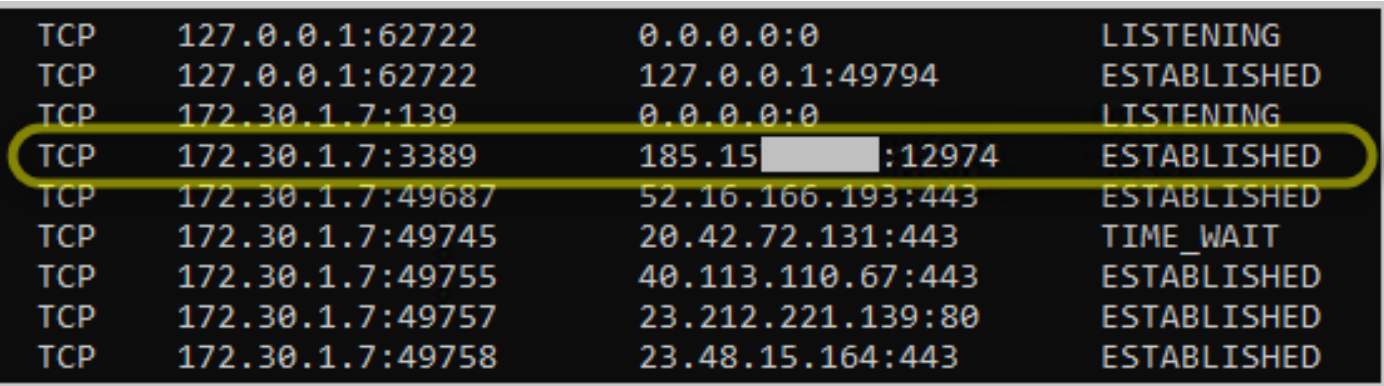

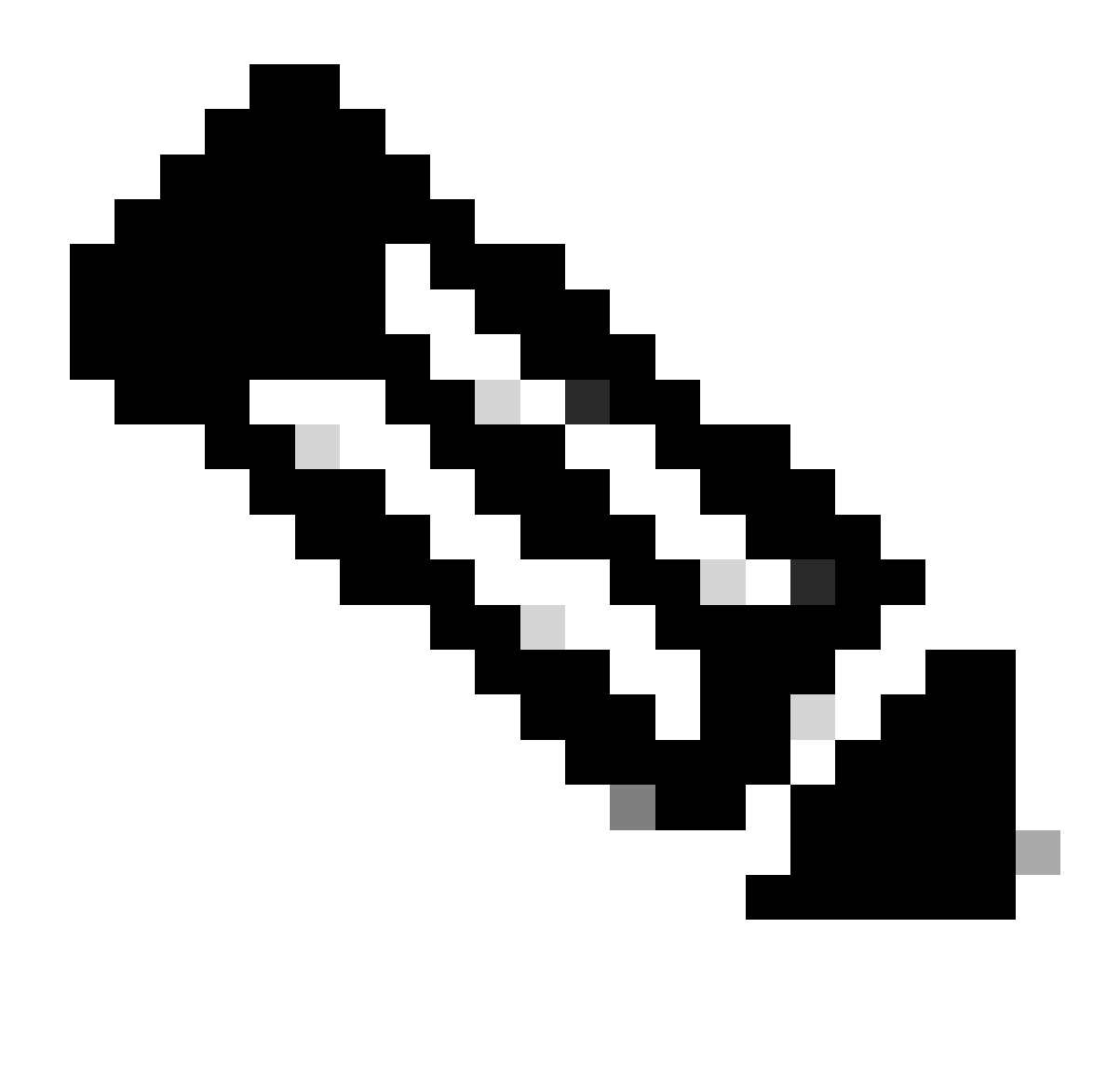

**Note**: The IP address could be found from the output of cmd command **netstat -an**.; Note the IP address from which there is an established connection to the local IP address of the remote desktop to port 3389.

• Click **Next** after adding the exception:

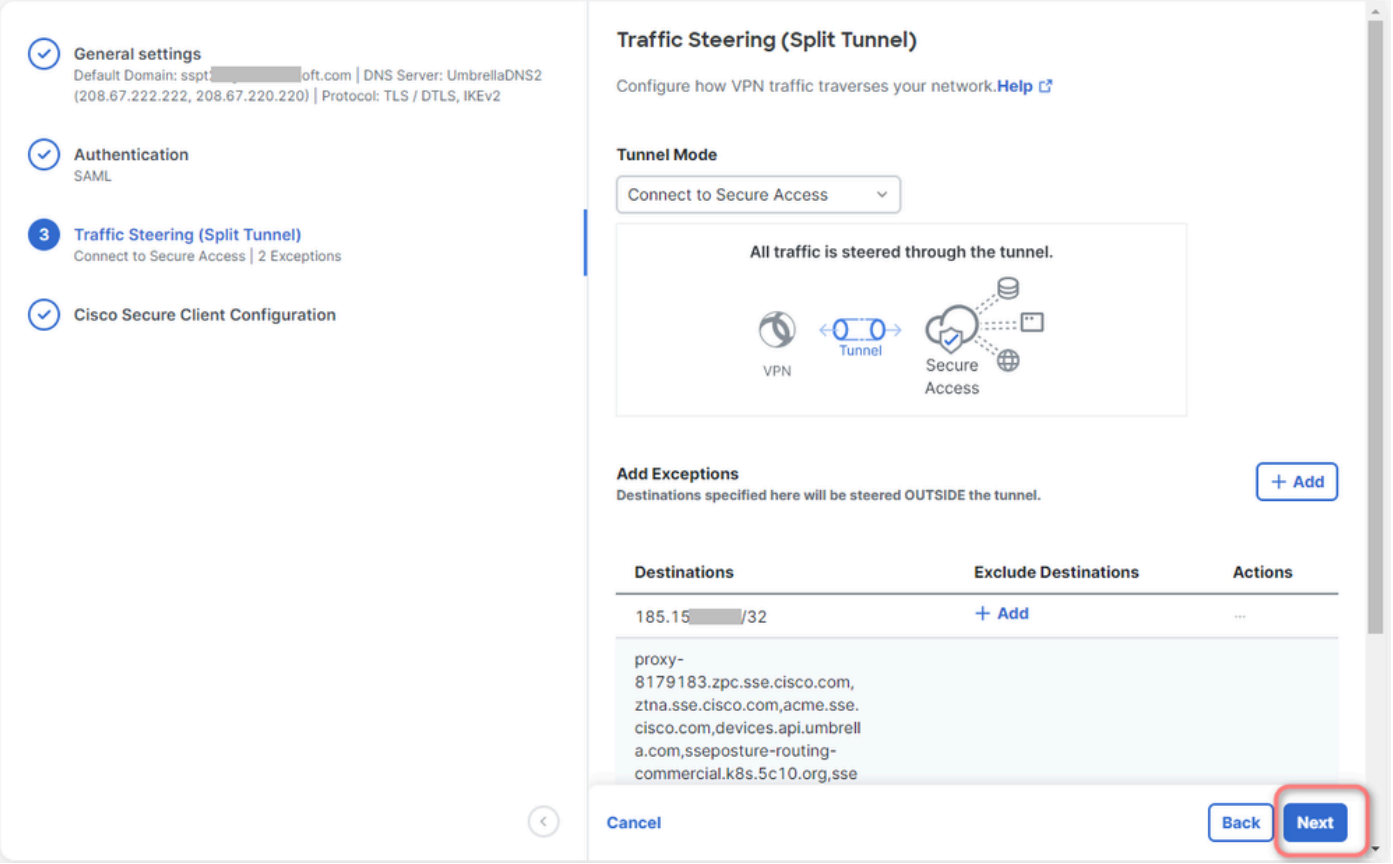

• Click **Save** changes in the VPN profile:

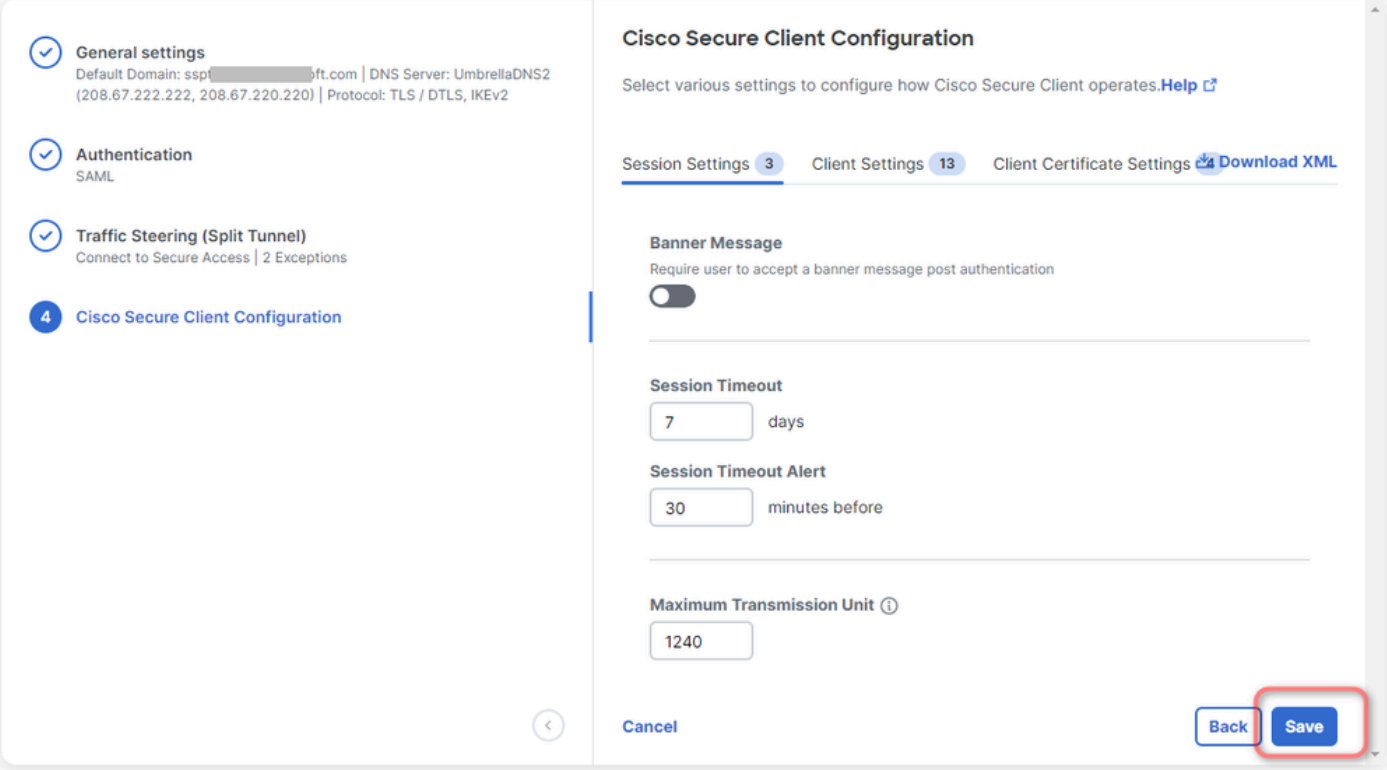

## <span id="page-5-0"></span>**Related Information**

• [Add VPN Profiles](https://docs.sse.cisco.com/sse-user-guide/docs/add-vpn-profiles)

- [Secure Access UserGuide](https://docs.sse.cisco.com/)
- [Cisco Technical Support & Downloads](https://www.cisco.com/c/en/us/support/index.html)